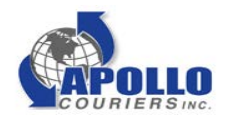

# **Apollo Couriers: Online Instructions**

## **Login**

- 1. Go to www.apollocouriers.com
- 2. Click [track/order] in upper right hand corner of menu bar
- 3. Select L.A./Orange County from drop down
- **4. Type in User: 1504PL**
- **5. Type in Password: ADDPL1**
- 6. Click [Sign In]

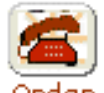

### **Order**

- 1. Click on [Order] from buttons at top of screen
- 2. Select pick-up address from saved locations in dropdown menu
- 3. Once address is highlighted, click on [pick up]
- 4. Confirm fields under pick up location
- o Phone
- o Time (earliest time package is available for pick up)
- o Sender
- o Date
- o Comments (cut-off time, "must drop to lab", sample temp, special instructions)
- o Reference (internal reference number)
- o Service Type
	- A. Exclusive: within 2 hrs from pick-up

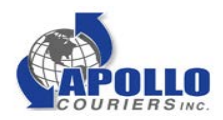

- B. Rush: within 2-3hrs from pick-up
- C. Same Day: within 6hrs from pick-up (ready before 11am)
- o Weight: NA
- $\circ$  # of pieces:
- o Email: any additional recipients [\(abc@xyz.com;](mailto:abc@xyz.com) [123@456.com;](mailto:123@456.com) ...)
- o Round Trip: check box if necessary, add notes to comments
- 5. Select delivery address from saved locations
- 6. Once address is highlighted, click on [Delivery]
- 7. Confirm fields under pick up location
- 8. Finalize your order: Choose from [Submit], [Print] or [Clear]
- 9. Review your order online or call Main Number: 310-337-0377

### **Contact Numbers:**

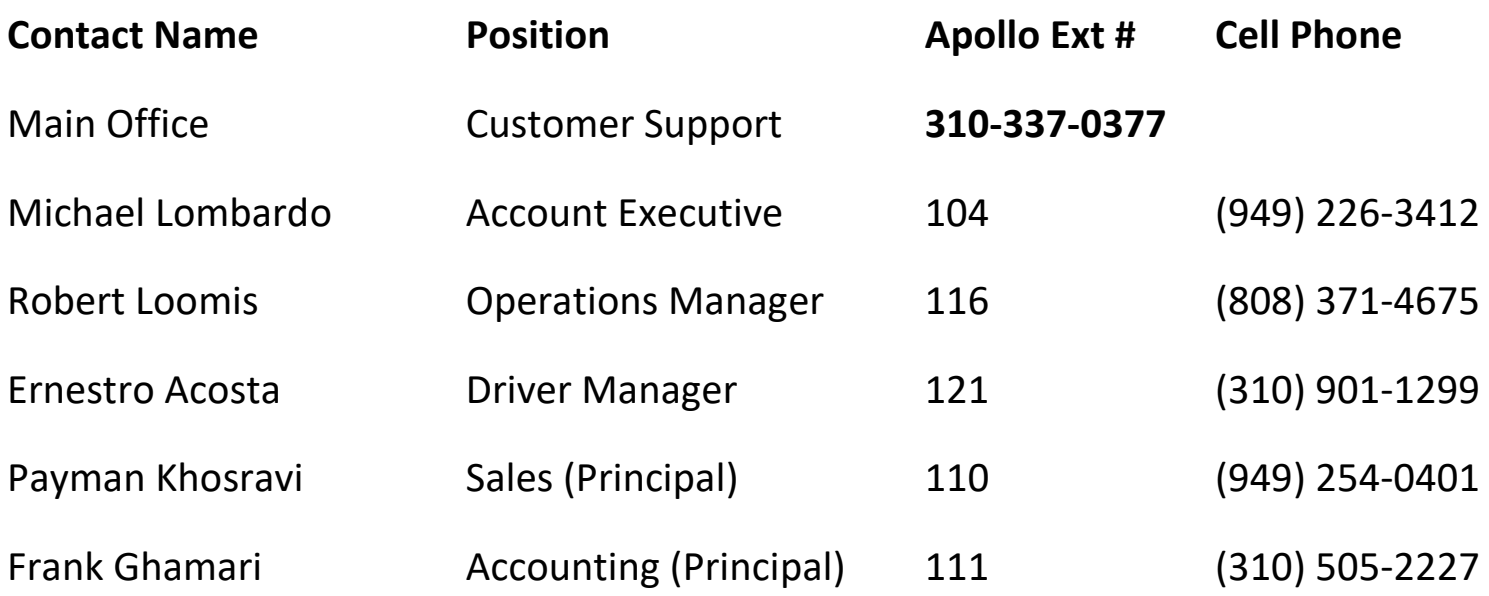

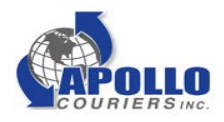

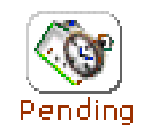

- 1. Click on [Pending] from buttons at top of screen
- 2. Select delivery type from drop down in upper right corner
- 3. Confirm order entry under each column from left to right
- 4. Record your ticket number under [Status] column
- 5. If driver number has been assigned, you may [Track it]

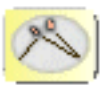

#### **Tracking**

**Review Order** 

- 1. Click on [Tracking] from buttons at top of screen
- 2. Input Ticket  $#$  and click [Search]
- 3. Confirm Pick-Up and Delivery information below
- 4. Locate driver on Map
- 5. Use [Zoom In] for drivers approximate location
- 6. Once POD is received name will appear in [Signature] box

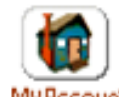

#### **Reporting**

- 1. Click on [My Account] from buttons at top of screen
- 2. Select [Activity] from left hand column or [Control Grouping] for activity by location
- 3. Use drop down boxes to select desired timeframe
- 4. [Filter] by Caller Name optional
- 5. Check box [Include Pending] to include active orders optional
- 6. Select [Preview] to generate activity report